# **Регламент**

# **организации образовательного процесса с использованием электронного обучения и дистанционных образовательных технологий в период действия ограничительного режима**

## **1. Общие положения.**

- 1.1.Настоящий Регламент устанавливает единые подходы и правила реализации в муниципальном бюджетном общеобразовательном учреждении МБОУ СОШ №6 (далее Школа) общеобразовательных программ с использованием дистанционных образовательных технологий и электронного обучения в период действия ограничительного режима.
- 1.2. Во время ограничительного режима деятельность Школы осуществляется в соответствии с утверждённым режимом работы, деятельность педагогических работников - в соответствии с установленной учебной нагрузкой, расписанием учебных занятий, деятельность иных работников – изменённым режимом рабочего времени, графиком сменности.
- 1.3. Администрация школы доводит данный Регламент до членов коллектива Школы, разъясняет отдельные пункты, издает приказы о работе Школы во время ограничительного режима.

# **2. Функциональная ответственность участников образовательного во время ограничительного режима с применением дистанционного обучения.**

# 2.1. **Директор школы несёт ответственность:**

 за осуществление общего контроля ознакомления всех участников образовательного процесса с документами, регламентирующими организацию работы Школы во время ограничительного режима, и соблюдение ими установленных требований (издание приказа о переходе на дистанционное обучение всей школы (или отдельного класса) в условиях особого санитарно-эпидемиологического режима в школе.

 За принятие управленческих решений, обеспечивающих эффективность работы учреждения в период ограничительного режима,

#### 2.2. **Заместитель директора по учебно-воспитательной работе:**

- организуют разработку всех необходимых организационных мероприятий, направленных на обеспечение выполнения образовательных программ обучающимися, находящимися на дистанционном обучении;
- определяют совместно с педагогами систему организации учебной деятельности с обучающимися во время ограничительного режима: перечень образовательных платформ, сервисов и ресурсов, виды, количество работ, сроки получения заданий обучающимися и предоставления ими выполненных работ, формы контроля, обратной связи с обучающимися и т.п.;
- обеспечивают информирование всех участников образовательных отношений (педагогов, обучающихся, родителей (законных представителей) обучающихся, иных работников Школы об организации работы во время ограничительного режима.
- обеспечивают текущий контроль и учёт

- своевременного внесения изменений в рабочие программы по предметам, заполнением журналов ;

- использования образовательных технологий с применением электронного обучения и дистанционных образовательных технологий;

- обратной связи педагогических работников с обучающимися и их родителями (законными представителями)

# **2.3. Классные руководители:**

- проводят разъяснительную работу с родителями (законными представителями), доводят информацию о карантинном режиме в классе и его сроках через электронную почту, любые другие доступные виды электронной связи или личное сообщение по стационарному (мобильному) телефону; информирует родителей об итогах учебной деятельности их детей в период дистанционного обучения;
	- проводят мониторинг технических возможностей каждого учащегося вверенного класса к дистанционному обучению;
	- осуществляют ежедневный контроль вовлечённости учащихся в процесс дистанционного обучения и самоподготовки, а также выявление и учёт детей, пропускающих занятия по причине болезни;
	- взаимодействуют с учителями предметниками

# **2.4. Учителя – предметники:**

- осуществляют перспективное планирование учебной деятельности обучающихся в условиях дистанционного обучения на период не менее одной недели;
- осуществляют отбор альтернативных электронных образовательных ресурсов ;
- своевременно отражают в журнале прохождение в соответствии с рабочей программой учебного материала, выставляя полученные учащимися оценки;
- организуют освоение программ внеурочной деятельности и дополнительного образования на основе проектной деятельности, вовлекая детей как в индивидуальные проекты, так и создавая временные «виртуальные» группы и сетевые сообщества;
- предоставляют завучам кураторам информацию о ходе реализации образовательных программ в классах с применением электронного обучения и дистанционных образовательных технологий с указанием охвата обучающихся и реализованных форм обратной связи
- Интерактивные уроки по всему школьному курсу с 1-го по 11-й класс лучших учителей страны предоставляет «Российская электронная школа». Это более 120 тысяч уникальных задач, тематические курсы, видеоуроки, задания для самопроверки, каталог музеев, фильмов и музыкальных концертов. Портал также полезен учителям, которые могут воспользоваться лучшими дидактическими и методическими материалами по всем урокам.
- Используют по основным предметам и подготовке к проверочным работам сервисы «Российская электронная школа», Учи.ру». «Яндекс.Учебник», «ЯКласс» « Решу ВПР»

# **2.5. Учащиеся**

- B период действия ограничительного режима обучающиеся не посещают школу.
- Обучающиеся самостоятельно выполняют задания, изучают указанные учителями темы с целью прохождения программного материала, в том числе с применение дистанционных технологий, используя цифровые образовательные платформы, указанные учителем.
- Обучающиеся предоставляют самостоятельно выполненные задания в соответствии с требованиями педагогов в электронном виде в сроки установленные педагогом.
- В случае, если семья находится в трудной жизненной ситуации и не может организовать для ребёнка дистанционное обучение с использованием компьютера (интернета) определяются индивидуальные задания для ребёнка с использованием учебников и других методических пособий, оцениваются знания таких учащихся после окончания карантинного режима.

# **2.6**. **Родители обучающихся (законные представители)**

- имеют право получать всю необходимую информацию об ограничительном режиме в классе (школе), о полученных заданиях и итогах учебной деятельности своих детей во время дистанционного обучения, в том числе через электронный дневник обучающегося.
- Родители (законные представители) обучающихся обязаны осуществлять контроль соблюдения их ребёнком комплекса противоэпидемиологических требований в период действия карантинного / ограничительного режима, а также выполнения их детьми домашних заданий, учебно-методических рекомендаций учителей – предметников.

# **Методические рекомендации по использованию информационно-образовательной среды «Российская электронная школа» в общеобразовательных организациях в условиях дистанционного обучения**

Информационно-образовательная среда «Российская электронная школа» доступна в сети «Интернет» по адресу [https://resh.edu.ru/.](https://resh.edu.ru/)

«Российская электронная школа» представляет собой завершенный курс интерактивных видеоуроков по всей совокупности общеобразовательных учебных предметов (более 30 основных предметов), разработанных в соответствии с федеральными государственными образовательными стандартами начального общего, основного общего и среднего общего образования и с учетом примерных основных образовательных программ.

Интерактивные видеоуроки 2 – 11 классов представляют из себя набор из 5 модулей (мотивационный, объясняющий, тренировочный, контрольный, дополнительный), в уроках 1 класса контрольный модуль отсутствует.

«Российская электронная школа» представляет собой завершенный курс интерактивных видеоуроков (31 рабочая программа и более 6000 интерактивных видеоуроков) по всей совокупности общеобразовательных учебных предметов, разработанных лучшими учителями России в соответствии с федеральными государственными образовательными стандартами начального общего, основного общего и среднего общего образования и с учетом примерных основных образовательных программ.

Каждый урок состоит из 5 модулей (мотивационный, объясняющий, тренировочный, контрольный, дополнительный).

*Мотивационный модуль («Начнём урок»)* направлен на вовлечение обучающегося в учебную деятельность, введение в тематику урока. Главная задача этого модуля - активизация внимания обучающегося и пробуждения интереса к теме урока.

*Объясняющий модуль («Основная часть»)* направлен на объяснение нового материала по теме урока (видео, анимационный ролик или интерактивный элемент, предназначенный для изучения, раскрывают основную тему урока). Главная задача этого модуля – предоставить учащемуся учебное содержание по теме в интерактивной аудиовизуальной форме.

Один из основных элементов уроков – видеоролик, который визуализирует модели и явления как в технических, так и в гуманитарных направлениях. В объясняющем модуле разбираются примеры тестовых и контрольных заданий. Используемые в уроках интерактивные элементы позволяют взаимодействовать с информацией в режиме реального времени. К каждому уроку прилагается конспект теоретической части.

*Тренировочный модуль («Тренировочные задания»)* направлен на закрепление основного содержания, осознание специфики изучаемой темы, расширение знаний по предмету, формирование умений работать с дополнительными и справочными источниками, дополнительное изучение и закрепление сложного учебного материала. Главная задача этого модуля – формирование умений применять полученные знания на практике, в том числе в исследовательской деятельности. Обязательными элементами модуля являются лабораторные и практические работы, 3-д модели, интерактивные задачи.

*Контрольный модуль («Контрольные задания»)* направлен на осуществление контроля результатов обучения, в том числе умений применять полученные знания в практической деятельности.

Дополнительный модуль направлен на расширение знаний и умений учащегося и предоставляет дополнительные материалы, связанные с темой урока, а также прилагается тезаурус, список литературы и интернет-ресурсов, рекомендованных к изучению.

Весь контент на портале РЭШ в свободном доступе, задания контрольного модуля доступны после свободной авторизации в одной из трех ролей: ученик, учитель и родитель.

Также на портале РЭШ доступны модули и сервисы образовательной среды. Пользователи после авторизации получают доступ в личные кабинеты, в которых в зависимости от роли представляется возможность использования функций:

- ученик: привязка к учителю, самостоятельное составление расписания, прохождение уроков, добавление уроков в категорию «Избранное», решение заданий контрольного модуля, отображение результатов прохождения заданий в дневнике.

- учитель: привязка учеников, формирование групп учащихся, составление расписания учащимся, прохождение уроков, назначение/оценивание домашнего задания (вопросов в свободном виде, которые также можно использовать для написания учениками работ по выбранной учителем теме), добавление уроков в категорию «Избранное».

- родитель: привязка детей, прохождение уроков, добавление уроков в категорию «Избранное», решение заданий контрольного модуля.

Кроме интерактивных видеоуроков на портале РЭШ представлены материалы других образовательных проектов («Киноуроки в школах России», «Шахматы», видеоэкскурсии и видеолекции Президентской библиотеки имени Б.Н. Ельцина), а также собраны ссылки на материалы Минкультуры России: каталоги музеев, театральных постановок, фильмов и концертов.

# **Инструкция по работе с открытым информационно-образовательным порталом «Российская электронная школа»**

#### **1. Авторизация / Регистрация пользователя**

В верхнем правом углу нажмите «Вход», если Вы регистрировались ранее, либо пройдите процедуру регистрации по ссылке «Регистрация».

# вход / регистрация

Для регистрации на портале РЭШ обязательно укажите Вашу роль (ученик/родитель/учитель), фамилию и имя, адрес электронной почты, дату рождения, придумайте пароль. Также необходимо указать место проживания и Вашу образовательную организацию (школу). В случае отсутствия Вашей образовательной организации в списке, необходимо обратиться с соответствующим запросом в службу поддержки, нажав кнопку «Добавить образовательную организацию».

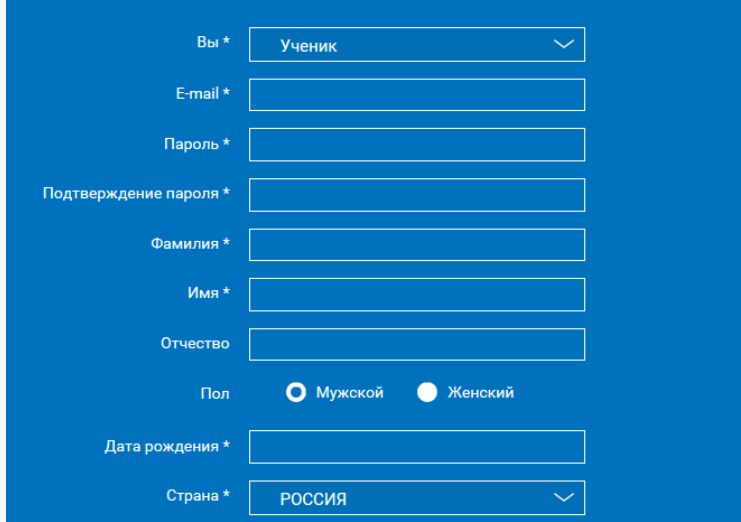

Также Вы можете указать отчество и пол. Для пользователей, выбравших роль «ученик», – класс.

Приняв условия Соглашения об обработке персональных данных, нажмите кнопку «Поступить в школу». На электронную почту придет письмо о подтверждении регистрации.

При нажатии на кнопку «Вход» Вы попадаете на страницу авторизации.

Здесь Вам необходимо ввести свой логин и пароль и нажать кнопку «Войти».

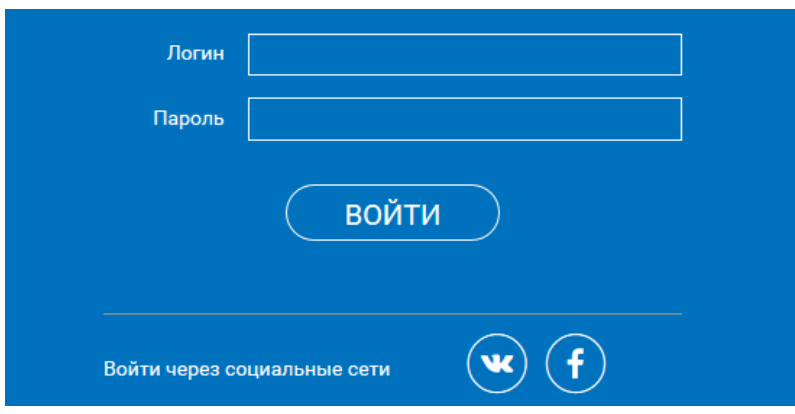

Для авторизации Вы можете воспользоваться аккаунтами в социальных сетях Вконтакте, Facebook. В этом случае портал РЭШ автоматически заполнит некоторые поля регистрационной анкеты, указанные в профиле соответствующей социальной сети. Заполнить оставшиеся пункты нужно будет вручную.

Если Вы забыли пароль для входа в учетную запись, воспользуйтесь формой восстановления пароля, нажав на ссылку «Я забыл пароль». На указанную при регистрации электронную почту придет письмо-инструкция.

При успешной авторизации Вы попадаете на главную страницу Личного кабинета.

#### **2. Личный кабинет ученика**

# Начало работы

Вверху экрана располагается основное меню Личного кабинета, содержащее разделы: «Расписание», «Учителя», «Задания», «Дневник», «Достижения», «Уведомления», «Избранное», «Заметки».

Учителя Расписание Задания Дневник Достижения **Уведомления** Избранное Заметки

Слева на странице размещена информация пользователя: фото, фамилия и имя, адрес школы, класс, возраст пользователя, дата рождения.

Для внесения изменений в личные данные, в контактную информацию, для добавления/изменения фотографии нажмите «Редактировать профиль».

Для изменения пароля, электронной почты, редактирования отображения виджетов «Активность», «Моя статистика» нажмите «Настройки».

Если родитель ученика изъявил желание зарегистрироваться на портале с целью наблюдения за процессом обучения ребенка, то в разделе «Уведомления» появится соответствующее сообщение для осуществления привязки аккаунтов.

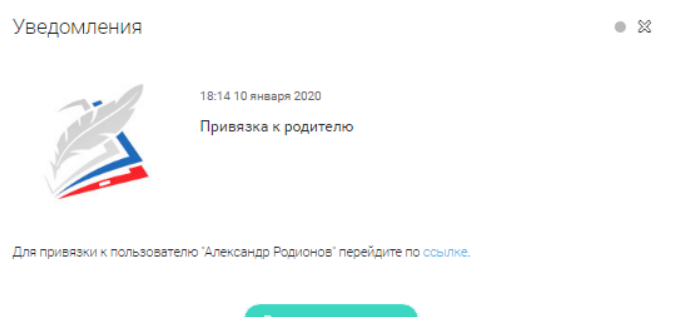

После прохождения по ссылке, в личном кабинете ученика появится запись о родителе (родителях).

Справа на странице размещен раздел «Активность», в котором отображается информация об основных действиях ученика, например: «Зарегистрировался», «Посмотрел видео», «Пройден тренажер по уроку» и другие.

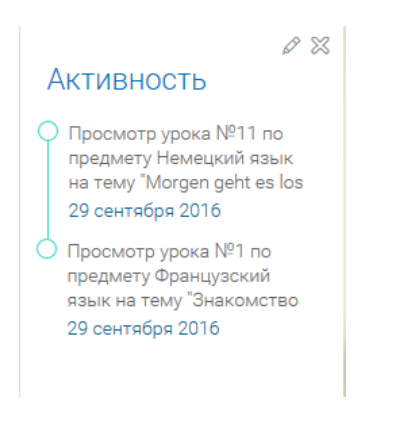

Расписание занятий

Страница с расписанием занятий для обучающегося по разработанному курсу позволяет ученику планировать свое время обучения в соответствии с выбранной учебной программой.

Для создания курса необходимо нажать кнопку (+ добавить), в результате чего открывается форма:

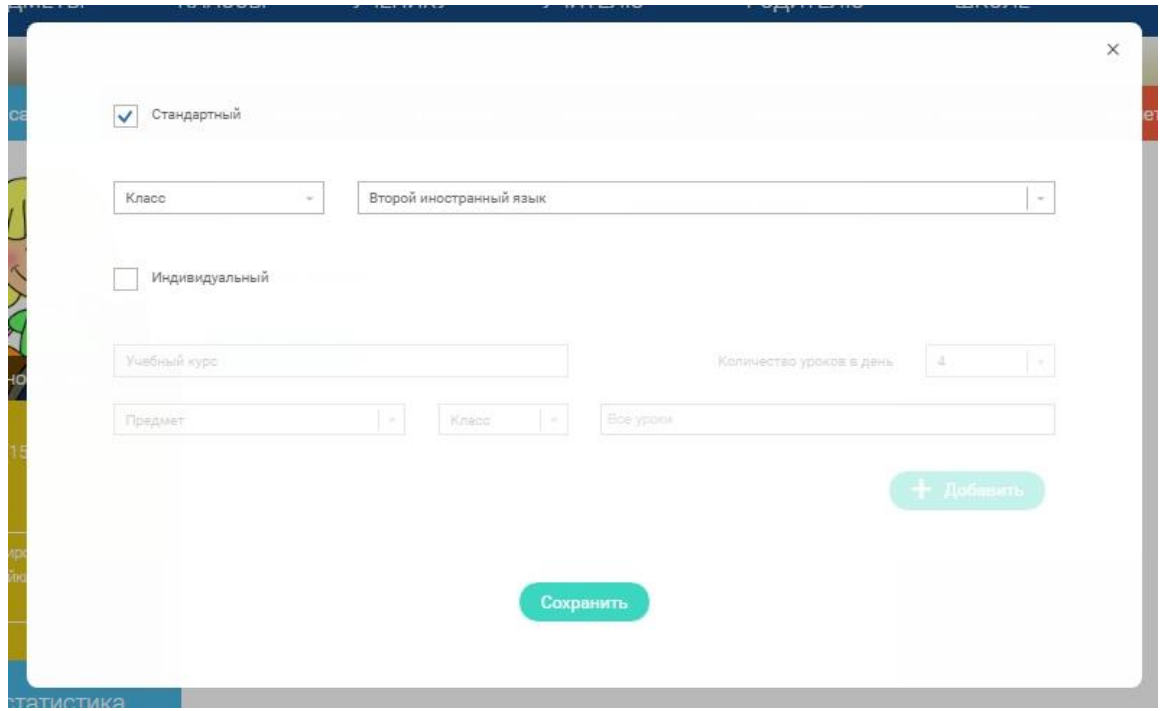

Данная форма предполагает выбор одного из двух вариантов курса:

1. Стандартный курс.

При указании класса система создаёт курс обучения, включающий все уроки по всем предметам соответствующего класса. Также может быть указан второй иностранный язык (для всех классов, кроме 1 класса), который будет включен в расписание данного курса.

2. Индивидуальный курс.

Для создания индивидуального курса необходимо указать название курса в поле «Учебный курс», выбрать параметры модуля: количество уроков в день, предмет, класс, уроки курса.

После заполнения формы создания курса, необходимо нажать кнопку «Сохранить». Курс и расписание будут созданы и появятся на странице раздела «Расписание».

Временной диапазон позволяет посмотреть расписание на интересующую неделю. Нажмите стрелочку «Вправо» или «Влево» для

просмотра занятий в другие даты.

# Учебные дни с 1 по 5  $\geq$

Расписание представлено в виде таблицы.

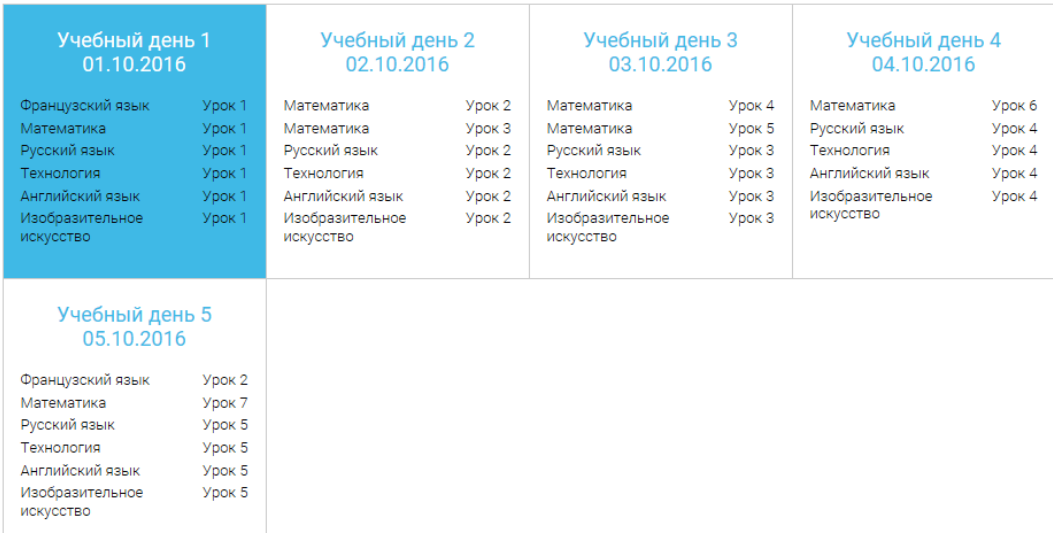

В формате отображения расписания на неделю таблица представляет Учебный день 5 05.10.2016

собой набор учебных дней.

Каждая ячейка содержит дату, перечень предметов, которые запланированы на указанную дату, номера уроков по ним.

При нажатии на выбранный урок <sup>Урок 2</sup> Вы перейдете на страницу урока.

# Дневник

Дневник позволяет следить за успеваемостью обучающегося. Здесь можно получить информацию об уже пройденных уроках и результатах прохождения тренировочных упражнений и задач.

Выберете интересующий Вас предмет в верхнем выпадающем списке и ознакомьтесь со статистикой по предметам, темам, урокам, результатам проверки уровня знаний.

# Достижения

Раздел «Достижения» содержит статистическую информацию об успеваемости ученика в разрезе курса и предметов.

Раздел «Статистика курса» содержит информацию о количестве

выполненных уроков / пройденных тестовых заданий / среднему баллу по результатам тестов в рамках предмета / уровень прохождения курса РЭШ (в процентах).

Выберете интересующий Вас предмет в верхнем выпадающем списке и ознакомьтесь со статистикой по темам, урокам, которые предстоит пройти ученику до окончания обучения.

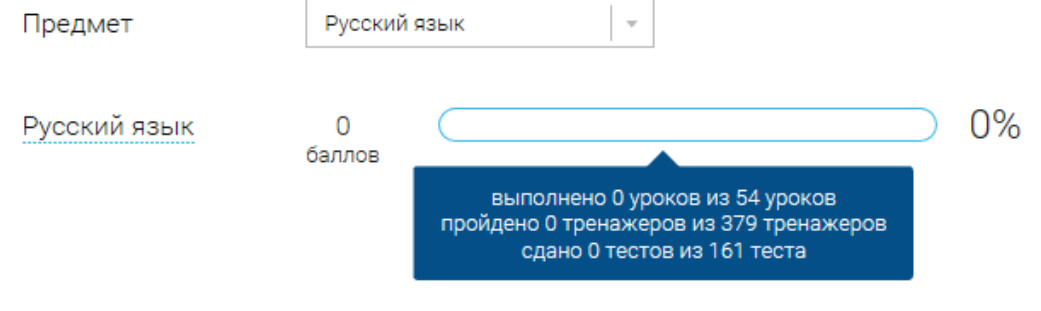

Нажмите и Вы увидите дополнительную информацию: класс/ тему урока / результат / дата лучшего результата / тип пройденных заданий / результат / статус урока.

Уведомления

В разделе отображаются актуальные оповещения, уведомления, напоминания, календарные заметки, события.

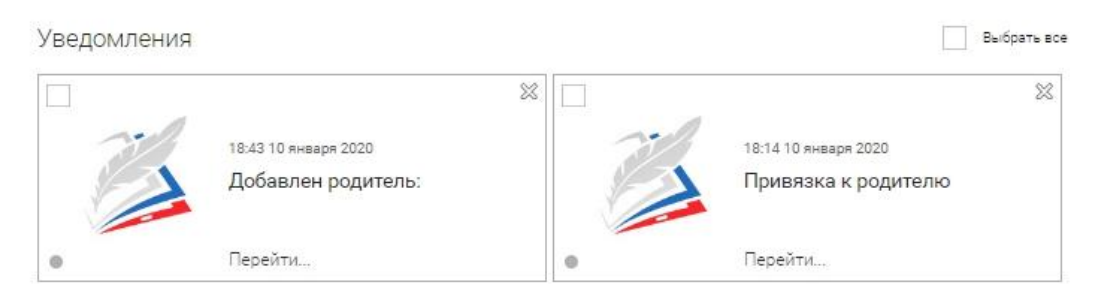

Нажмите на прямоугольник сообщения, чтобы увидеть подробный текст. Избранное

В разделе находятся интерактивные уроки, которые добавлены в «Избранное» с помощью соответствующей иконки под видео.

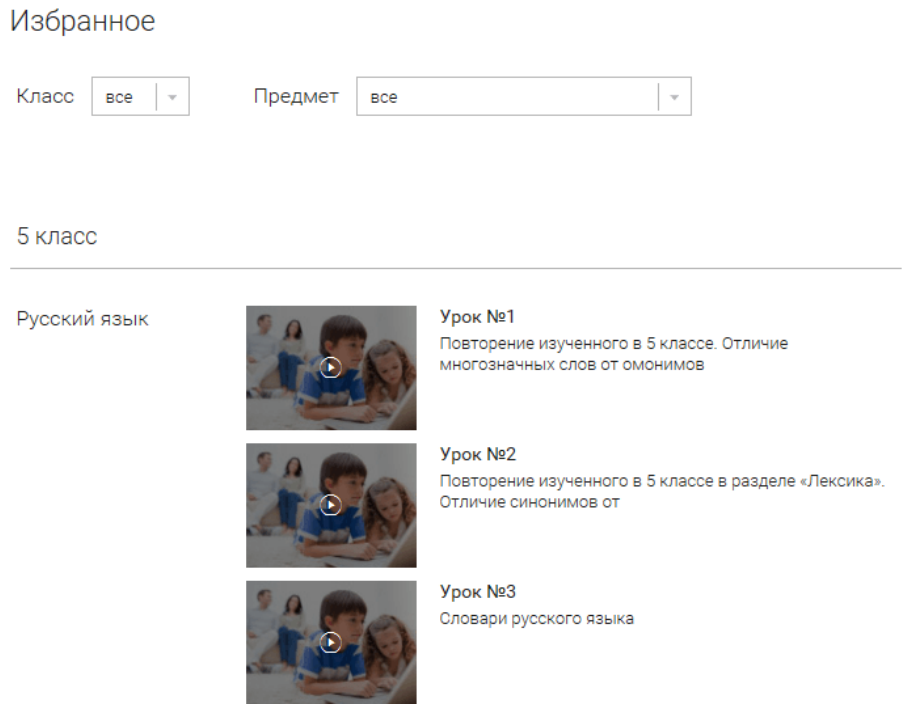

Для быстрого поиска или удобного просмотра предусмотрены фильтры по классу и предмету. Можно использовать как один фильтр, так и сочетание обоих фильтров.

# Заметки

В разделе находятся записи, ссылки, пометки, интересная и полезная информация, которую ученик хочет сохранить.

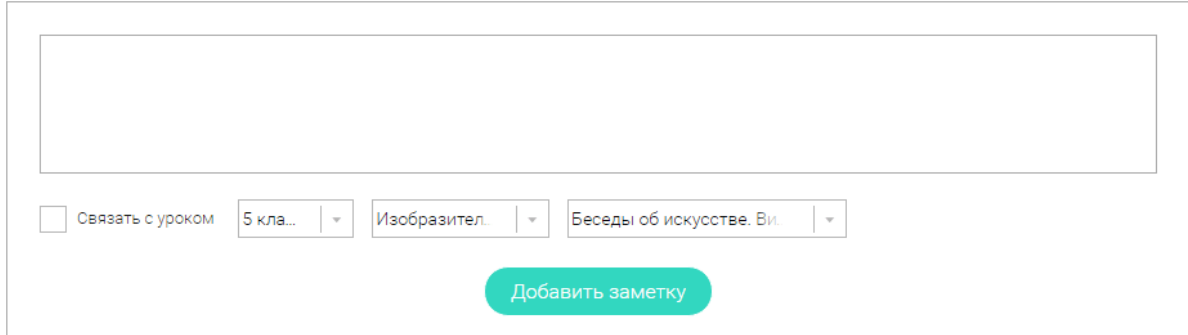

В окне «Заметка» пишется материал заметки. Атрибут «Привязка к уроку» позволяет привязать информацию к нужному уроку. После нажатия кнопки «Добавить заметку» создается заметка с указанием даты её создания, текстом заметки и ссылкой на выбранный урок.

# 3. Личный кабинет учителя

Начало работы

Вверху экрана располагается основное меню Личного кабинета, содержащее разделы: «Расписание», «Ученики», «Задания», «Уведомления», «Избранное», «Заметки».

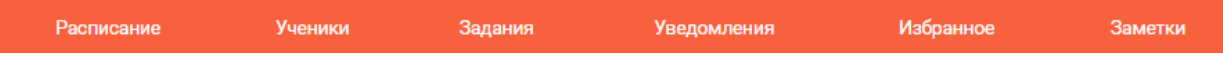

Слева на странице размещена информация пользователя: фото, фамилия и имя, дата рождения.

Для внесения изменений в личные данные, в контактную информацию, для добавления/изменения фотографии, нажмите «Редактировать профиль».

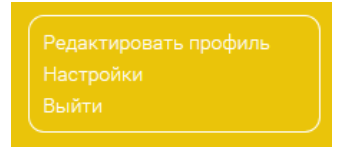

Для изменения пароля, электронной почты, редактирования отображения виджетов «Активность», «Моя статистика», а также для добавления выбранных вузов и специальностей, нажмите кнопку «Настройки».

Ученики

# Пригласить учеников

При нажатии кнопки «Пригласить учеников» Система сформирует ссылку, по который нужно пройти зарегистрированным на портале ученикам.

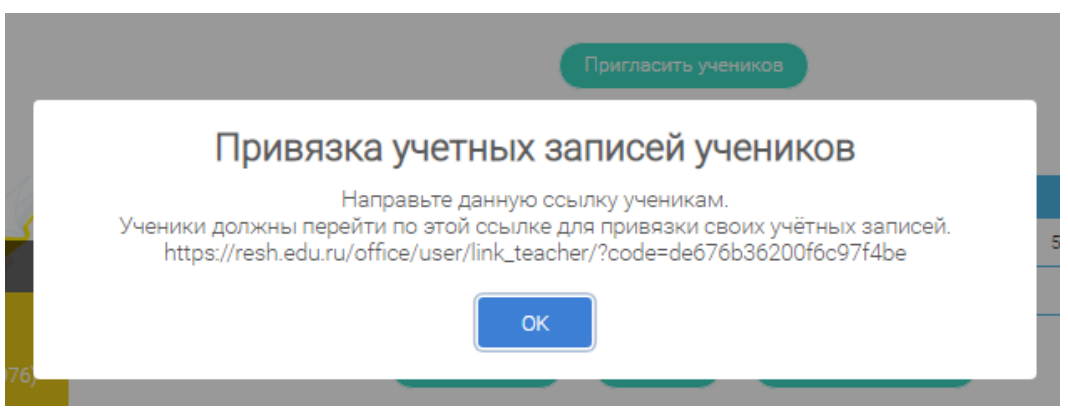

После прохождения учениками по ссылке, в разделе «Уведомления» ответствующее сообщение.